## 「Emerald」の学認システムによる利用方法

2021.6.16 作成 2023.5.22 修正

※現在、「学認」による学外からの利用ができるのは、長大 ID が「AA 始まり」「BB 始まり」「AX 始まり」 「JJ 始まり」の方です。

1. Emerald のトップページ https://www.emerald.com/insight/ にアクセスする。

または、電子ジャーナルリンク集(e-Journals Navigation +)の検索結果で、「Emerald」を選択する。

**OPAC** Accounting, Auditing & Accountability Journal [0951-3574] 利用可能開始: 1988年: 1巻: 1号 to 現在 in Emerald Accounting and Finance eJournal Collection

2.画面右上の『Login』をクリックする。(画面右上に表示されない場合は、ブラウザのサイズを 大きくする、または 三 をクリックすると表示される。)

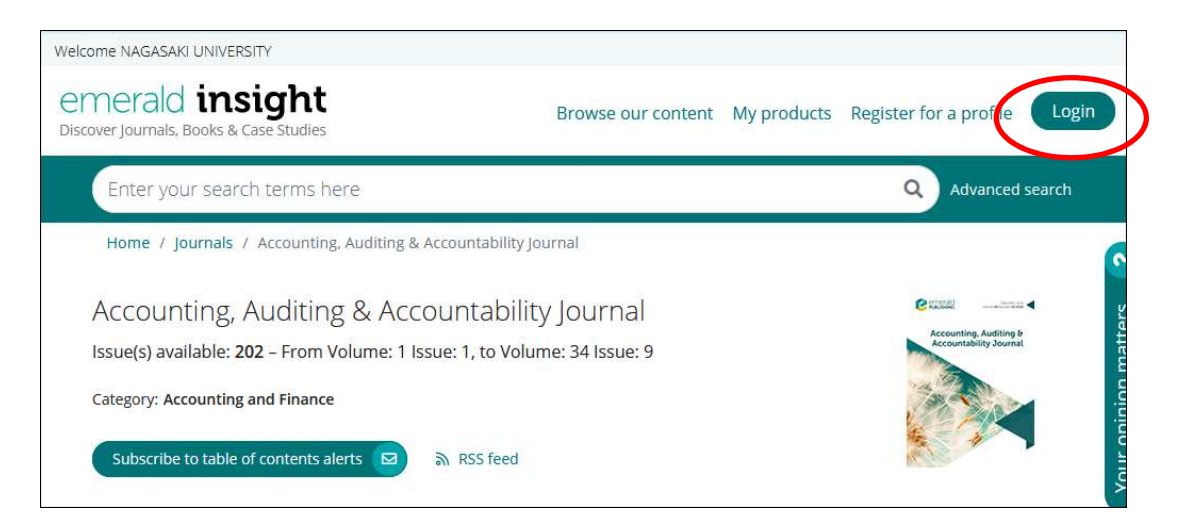

3.別画面が開くので、「Find your institution」の検索窓に Nagasaki university と入力して検索する。 表示された「Nagasaki University」の文字をクリックする。

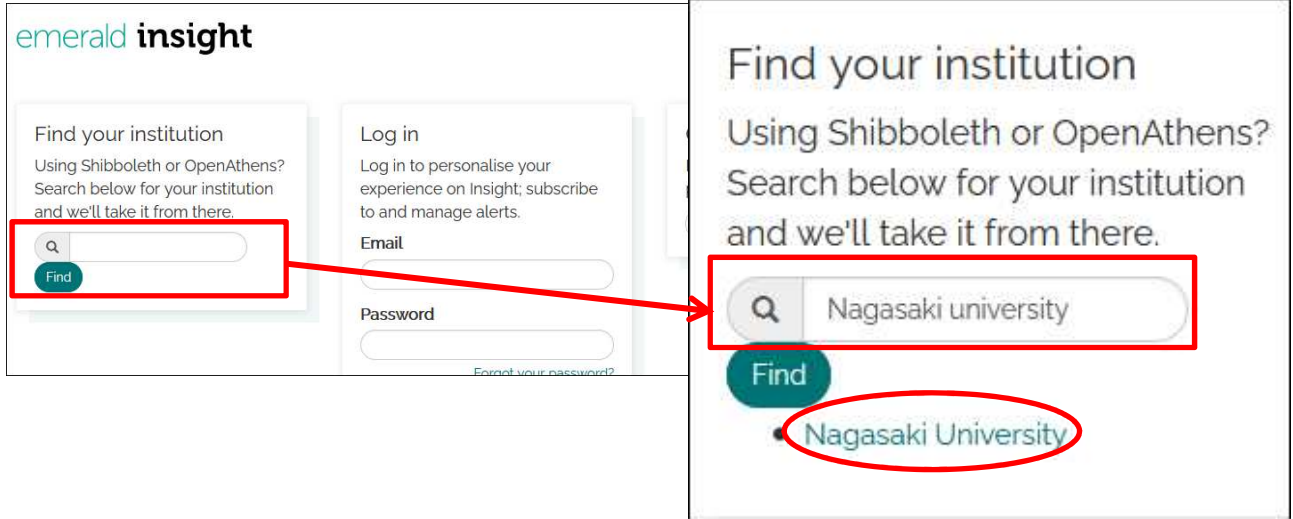

電子ジャーナルリンク集の画面例

4.「長崎大学」と表示されるので、『Login』をクリックする。

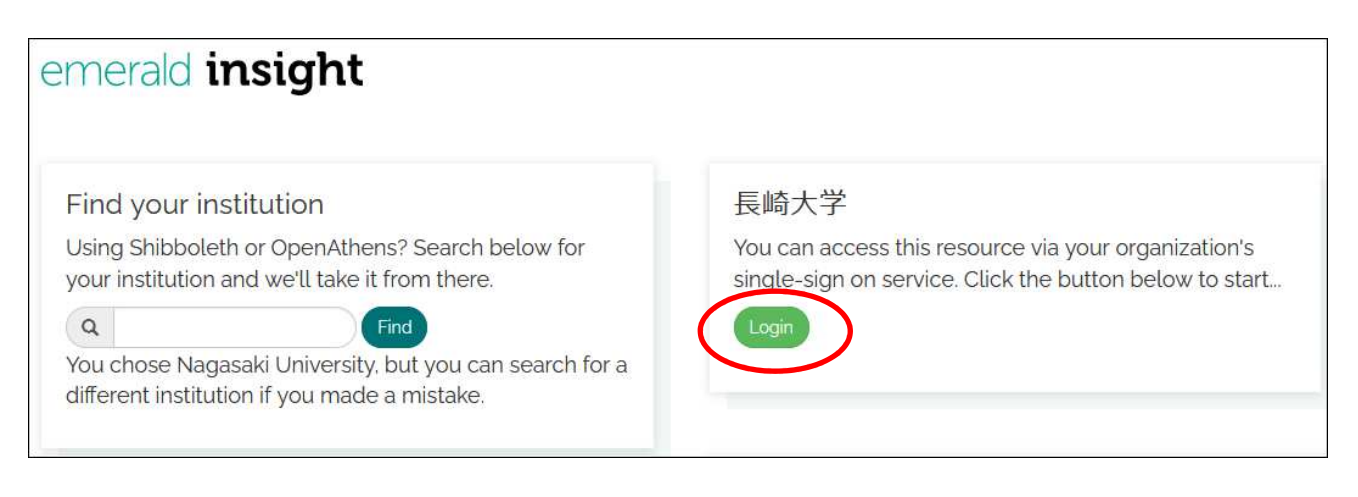

5.次の画面で長大 ID・パスワードを入力して『LOGIN』をクリックする。

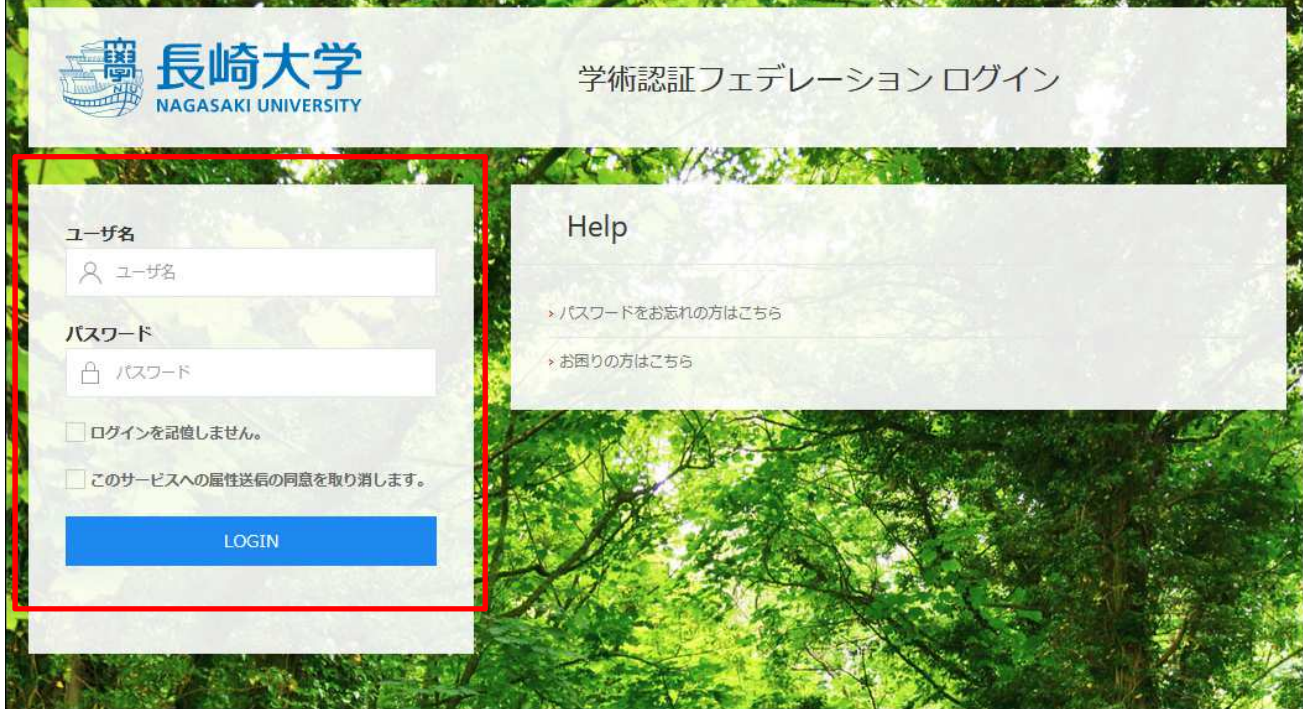